*Suvestinė redakcija nuo 2021-03-31*

*Įsakymas paskelbtas: TAR 2019-08-26, i. k. 2019-13488*

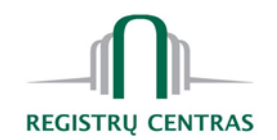

# **VALSTYBĖS ĮMONĖS REGISTRŲ CENTRO GENERALINIS DIREKTORIUS**

# **ĮSAKYMAS** DĖL ĮGALIOJIMŲ REGISTRO PASLAUGOS "ĮGALIOJIMŲ SUDARYMAS IR **REGISTRAVIMAS ĮGALIOJIMŲ REGISTRE" NAUDOJIMO TAISYKLIŲ PATVIRTINIMO**

2019 m. rugpjūčio 26 d. Nr. VE-408 (1.3 E) Vilnius

1. T v i r t i n u Igaliojimų registro paslaugos "Igaliojimų sudarymas ir registravimas Įgaliojimų registre" naudojimo taisykles (pridedama).

2. N u s t a t a u, kad šis įsakymas įsigalioja 2019 m. rugpjūčio 28 d.

3. P r i p a ž į s t u netekusiu galios valstybės įmonės Centrinės hipotekos įstaigos direktoriaus 2016 m. kovo 8 d. įsakymą Nr. B1-33 "Dėl Įgaliojimų registro paslaugos "Įgaliojimų sudarymas ir registravimas Įgaliojimų registre" naudojimo taisyklių patvirtinimo" su visais pakeitimais ir papildymais nuo 2019 m. rugpjūčio 28 d.

Generalinis direktorius Saulius Urbanavičius

PATVIRTINTA Valstybės įmonės Registrų centro generalinio direktoriaus 2019 m. rugpjūčio 26 d. Nr. VE-408 (1.3 E)

## **IGALIOJIMU REGISTRO PASLAUGOS "IGALIOJIMU SUDARYMAS IR REGISTRAVIMAS ĮGALIOJIMŲ REGISTRE" NAUDOJIMO TAISYKLĖS**

## **I SKYRIUS BENDROSIOS NUOSTATOS**

1. Įgaliojimų registro paslaugos "Įgaliojimų sudarymas ir registravimas Įgaliojimų registre" naudojimo taisyklės (toliau – Taisyklės) nustato įgaliojimų sudarymo informacinių technologijų priemonėmis, įregistruojant juos Įgaliojimų registre (toliau – Registras), informacinių technologijų priemonėmis sudarytų įgaliojimų panaikinimo ir jų atsisakymo bei Registro pranešimų siuntimo, naudojant Registro paslaugą "Įgaliojimų sudarymas ir registravimas Įgaliojimų registre", tvarką.

2. Pagrindinės Taisyklių sąvokos:

2.1. Registro paslauga "Igaliojimų sudarymas ir registravimas Įgaliojimų registre" (toliau – ITPSĮ paslauga) – paslauga, kuri fiziniams asmenims sudaro galimybę sudaryti įgaliojimus, juos įregistruojant Registre, panaikinti informacinių technologijų priemonėmis sudarytus įgaliojimus ar jų atsisakyti. Elektroninę paslaugą teikia Registro tvarkytojas.

2.2. ITPSI paslaugos naudotojas (toliau – Naudotojas) – fizinis asmuo, iregistruotas Lietuvos Respublikos gyventojų registre (toliau – Gyventojų registras), galintis patvirtinti savo tapatybę per valstybės įmonės Registrų centro klientų savitarnos sistemą (toliau – Klientų savitarna) arba Elektroninių valdžios vartų portalą, naudodamasis Lietuvos bankų elektroninės bankininkystės sistemomis, elektroniniu parašu ar kitomis elektroninių ryšių priemonėmis, kuriomis galima tinkamai identifikuoti asmenį, ir turintis galiojantį asmens tapatybės dokumentą.

3. Naudotojas, naudodamasis ITPSĮ paslauga, gali parengti ir elektroniniu būdu Registrui pateikti šiuos dokumentus:

3.1. informacinių technologijų priemonėmis sudarytą įgaliojimą;

3.2. įgaliotojo pareiškimą dėl informacinių technologijų priemonėmis sudaryto įgaliojimo panaikinimo;

3.3. įgaliotinio pareiškimą dėl informacinių technologijų priemonėmis sudaryto įgaliojimo atsisakymo.

4. Naudotojas, prisijungęs prie ITPSĮ paslaugos, susipažinęs su ITPSI paslaugos naudojimosi sutarties (toliau – Sutartis) sąlygomis bei paspaudęs mygtuką "Sutinku", įsipareigoja laikytis visų Sutartyje ir Taisyklėse nustatytų naudojimosi ITPSĮ paslauga sąlygų.

## **II SKYRIUS**

### **PRISIJUNGIMAS PRIE PAGRINDINĖS PASLAUGOS IR ITPSĮ PASLAUGOS FUNKCIJOS**

5. Prie ITPSĮ paslaugos Naudotojas jungiasi per Klientų savitarną arba Elektroninių valdžios vartų portalą, pasirinkdamas vieną iš būdų, kuriais gali patvirtinti savo tapatybę. Naudotojui jungiantis prie ITPSĮ paslaugos per Elektroninių valdžios vartų portalą, jis nukreipiamas į Klientų savitarną. Prisijungus prie Klientų savitarnos, viršutiniame meniu Naudotojas turi pasirinkti punktą "Igaliojimų registras".

6. Jeigu tapatybę patvirtinęs Naudotojas yra įregistruotas Neveiksnių ir ribotai veiksnių asmenų registre kaip neveiksnus tam tikroje srityje ar ribotai veiksnus tam tikroje srityje asmuo, Gyventojų registre yra įregistruotas šio asmens mirties faktas, asmuo neturi galiojančio asmens tapatybės dokumento arba yra nepilnametis, Naudotojui pateikiamas informacinis pranešimas, kad jis negali sudaryti įgaliojimo.

7. Jeigu tapatybę patvirtinusiam Naudotojui netaikomi Taisyklių 6 punkte nurodyti apribojimai, jam pateikiamas Sutarties tekstas. Jei asmuo su Sutarties sąlygomis sutinka, spaudžiamas mygtukas "Sutinku".

8. Prisijungus prie ITPSĮ paslaugos, atveriamas pagrindinis ITPSĮ paslaugos langas:

8.1. kairėje lango pusėje pateikiamas vertikalusis meniu:

8.1.1. "Pagalba / Konsultacijos" – atveriamas langas, kuriame galite pateikti rūpimus klausimus apie ITPSI paslauga;

8.1.2. "Naujas įgaliojimas" – pradedami įgaliojimo sudarymo ir jo pateikimo Registrui veiksmai;

8.1.3. "Rengiami įgaliojimai" – atveriamas langas, kuriame pateikiamas rengiamų įgaliojimų sarašas. Saraše galima peržiūrėti, trinti, apmokėti, tvarkyti rengiamus įgaliojimus;

8.1.4. "Mano įgaliojimai" – atveriamas langas, kuriame pateikiamas įgaliojimų sąrašas. Jame pateikiami visi įregistruoti įgaliojimai, kuriuose prisijungęs Naudotojas įrašytas kaip įgaliotojas arba įgaliotinis. Sąraše galima peržiūrėti, atsisakyti įgaliojimo, panaikinti įgaliojimą, peržiūrėti įgaliojimo istoriją;

8.1.5. Informacinio teksto nuoroda "spauskite čia" – pateikiamos ITPSI paslaugos naudojimo taisyklės. 9. ITPSĮ paslaugos languose galima pasirinkti:

9.1. "Patvirtinti" – inicijuojamas atliekamo veiksmo patvirtinimas;

9.2. "Atšaukti" – veiksmo atšaukimas, kai Naudotojas nesutinka tęsti proceso toliau. Inicijavus atšaukimą, procesas nėra tęsiamas. Jei atšaukimas inicijuojamas įgaliojimo duomenų įvedimo proceso metu ir prieš tai įvesti duomenys nebuvo išsaugoti, duomenys bus panaikinti. Jei duomenų išsaugojimas buvo atliktas, rengiamas įgaliojimas su išsaugotais duomenimis atšaukimo metu bus išsaugotas saraše "Rengiami įgaliojimai";

9.3. "Filtruoti" – inicijuojamas sarašo atrinkimas ir rodymas pagal suvestus kriterijus;

9.4. "Rodyti visus" – inicijuojamas suvestų kriterijų ištrynimas ir viso sąrašo rodymas;

9.5. "Atgal" – inicijuojamas grįžimas į ankstesnį langą, kuriame galima peržiūrėti ir, priklausomai nuo lango, pakoreguoti duomenis;

9.6. "Išsaugoti" – inicijuojamas iki šio momento įvestų duomenų išsaugojimas;

9.7. "Tęsti" – Naudotojas perkeliamas į sekantį proceso žingsnį (kitą langą);

9.8. "Panaikinti" – inicijuojamas įgaliojimo panaikinimas;

9.9. "Atsisakyti" – inicijuojamas įgaliojimo atsisakymas;

9.10. "Apmokėti" – Naudotojas nukreipiamas į išsaugotą savitarnos krepšelį;

9.11. "Peržiūrėti" – inicijuojama pasirinkto dokumento ar pranešimo peržiūra;

9.12. "Istorija" – inicijuojama įgaliojimo istorinių duomenų peržiūra;

9.13. "Trinti" – inicijuojamas rengiamo įgaliojimo ištrynimas;

9.14. "Tvarkyti" – tęsiamas pasirinkto įgaliojimo sudarymo procesas.

### **III SKYRIUS ĮGALIOJIMO SUDARYMAS IR PATEIKIMAS REGISTRUI**

10. Paspaudus meniu punktą "Naujas įgaliojimas", pradedamas įgaliojimo sudarymas. Lango viršuje esanti veiksmų juosta atvaizduoja visus įgaliojimo sudarymo ir pateikimo Registrui proceso veiksmus. Naudotojo atliekamas proceso žingsnis paryškinamas mėlyna spalva.

11. Pirmame proceso žingsnyje Naudotojas gali pasirinkti vieną iš įgaliojimo ruošinių:

11.1. siunčiamiems pinigams gauti;

11.2. pašto siuntiniams gauti;

11.3. darbo užmokesčiui ir kitoms su darbo santykiais susijusioms išmokoms gauti;

11.4. pensijai (pensijoms) gauti;

11.5. pašalpai (pašalpoms) gauti;

11.6. stipendijai (stipendijoms) gauti;

11.7. viešosioms ir administracinėms paslaugoms gauti.

12. Pasirinkus įgaliojimo tipą spaudžiamas mygtukas "Tęsti", jeigu norima tęsti įgaliojimo sudarymą.

13. Paspaudus mygtuką "Tęsti", atveriamas langas "Įgaliotojo duomenys", kuriame rodomi prisijungusio Naudotojo duomenys: asmens kodas, vardas, pavardė, gyvenamosios vietos adresas.

Prisijungusiojo Naudotojo duomenys, išskyrus duomenis apie gyvenamosios vietos adresą, neredaguojami. Gyvenamosios vietos adresas redaguojamas tokia tvarka:

13.1. klasifikatoriuje "Šalis" pasirenkama šalis;

13.2. lauke "Savivaldybė / Miestas" irašoma savivaldybė ir (ar) miestas;

13.3. lauke "Kaimas / Gatvė" įrašomas kaimo ir (ar) gatvės pavadinimas.

14. Įvedus įgaliotojo duomenis, spaudžiamas mygtukas "Tęsti". Paspaudus "Tęsti", atveriamas langas "Įgaliojimo turinys". Jeigu įgaliojimo sudarymo veiksmų tęsti nepageidaujama, spaudžiamas mygtukas "Atšaukti". Paspaudus "Atgal" Naudotojas grįžta į ankstesnį įgaliojimo sudarymo veiksmą.

15. Lange "Įgaliojimo turinys" įrašomi šie duomenys:

15.1. lauke "Sudarymo data" rodoma igaliojimo sudarymo veiksmų atlikimo data ir laikas. Lauko reikšmės keisti negalima. Įgaliojimo sudarymo data ir laikas bus atnaujinti įregistravus įgaliojimą Registre;

15.2. lauke "Šalis, kurioje sudarytas įgaliojimas" nurodoma įgaliojimo sudarymo šalis. Pateikiama numatytoji reikšmė "Lietuva", kurią galima keisti pasirenkant ją iš klasifikatoriaus;

15.3. lauke "Miestas, kuriame sudarytas įgaliojimas" nurodomas įgaliojimo sudarymo miestas, įvedant laisvu tekstu;

15.4. lauke "Terminas" pateikiama numatytoji reikšmė "Neapibrėžtas", kurią galima keisti pasirenkant iš reikšmių klasifikatoriaus:

15.4.1. iš klasifikatoriaus pasirenkama reikalinga reikšmė: "Apibrėžtas data", "Neapibrėžtas" ar "Apibrėžtas įvykiu":

15.4.1.1. pasirinkus reikšmę "Apibrėžtas data", lauke "Įgaliojimo termino data" įrašoma data iki kurios galioja įgaliojimas. Termino datą galima pasirinkti kalendoriuje;

15.4.1.2. pasirinkus reikšmę "Neapibrėžtas", įgaliojimo termino data nenurodoma. Pasirinkus reikšmę "Neapibrėžtas", įgaliojimas galios vienerius metus nuo jo sudarymo. Praėjus vieneriems metams, įgaliojimas bus automatiškai išregistruotas iš Registro;

15.4.1.3. pasirinkus reikšmę "Apibrėžtas įvykiu", lauke "Įvykiu apibrėžtas terminas" įrašomas įvykis, kuriuo apibrėžiamas įgaliojimo terminas;

15.5. lango dalyje "Įgaliojimo pavedimo turinys" duomenys įrašomi tokia tvarka:

15.5.1. jei sudaromas įgaliojimas siunčiamiems pinigams gauti:

15.5.1.1. pirmajame laukelyje įrašomi duomenys apie siunčiamus pinigus, kuriems gauti duodamas įgaliojimas. Jei duodamas įgaliojimas visiems be išimties siunčiamiems pinigams gauti, pirmajame laukelyje įrašoma "visus siunčiamus pinigus". Jei duodamas įgaliojimas ne visiems siunčiamiems pinigams gauti, pirmajame laukelyje įrašomi siunčiamus pinigus, kuriems gauti duodamas įgaliojimas, apibūdinantys duomenys, pvz., suma, valiuta, pagrindas, kas siunčia, pagal kokią sąskaitą, dokumentą bei kiti duomenys;

15.5.1.2. antrajame laukelyje įrašoma įmonės, įstaigos ar organizacijos, kurioje įgaliotinis turės atlikti įgaliojimo pavedimą, pavadinimas ir, jei žinoma, kodas, adresas. Jei įgaliojimas duodamas veiksmams atlikti visose be išimties įmonėse, įstaigose ar organizacijose, antrajame laukelyje įrašoma "visų įmonių, įstaigų ir organizacijų";

15.5.2. jei sudaromas įgaliojimas pašto siuntiniams gauti:

15.5.2.1. pirmajame laukelyje įrašomi duomenys apie pašto siuntinį (siuntinius), kuriam (kuriems) gauti duodamas įgaliojimas. Jei duodamas įgaliojimas visiems be išimties pašto siuntiniams gauti, pirmajame laukelyje įrašoma "visus pašto siuntinius". Jei duodamas įgaliojimas ne visiems pašto siuntiniams gauti, pirmajame laukelyje įrašomi pašto siuntinį (siuntinius), kuriam (kuriems) gauti duodamas įgaliojimas, apibūdinantys duomenys, pvz., kas siunčia, siuntinio numeris ir kiti duomenys;

15.5.2.2. antrajame laukelyje įrašoma įmonės, įstaigos ar organizacijos, kurioje įgaliotinis turės atlikti įgaliojimo pavedimą, pavadinimas ir, jei žinoma, kodas, adresas. Jei įgaliojimas duodamas veiksmams atlikti visose be išimties imonėse, istaigose ar organizacijose, antrajame laukelyje įrašoma "visų įmonių, įstaigų ir organizacijų";

15.5.3. jei sudaromas įgaliojimas darbo užmokesčiui ir kitoms su darbo santykiais susijusioms išmokoms gauti:

15.5.3.1. pirmajame laukelyje įrašomi duomenys apie darbo užmokestį ir kitas su darbo santykiais susijusias išmokas, kurioms gauti duodamas įgaliojimas. Jei duodamas įgaliojimas visam be išimties darbo užmokesčiui ir visoms kitoms be išimties su darbo santykiais susijusioms išmokoms gauti, pirmajame

laukelyje irašoma "visą darbo užmokestį ir visas kitas su darbo santykiais susijusias išmokas". Jei duodamas įgaliojimas ne visam darbo užmokesčiui ir (ar) ne visoms kitoms su darbo santykiais susijusioms išmokoms gauti, pirmajame laukelyje įrašomi darbo užmokestį ir kitas su darbo santykiais susijusias išmokas, kurioms gauti duodamas įgaliojimas, apibūdinantys duomenys, pvz., suma, laikotarpis ir kiti duomenys;

15.5.3.2. antrajame laukelyje įrašoma įmonės, įstaigos ar organizacijos, kurioje įgaliotinis turės atlikti įgaliojimo pavedimą, pavadinimas ir, jei žinoma, kodas, adresas ar fizinio asmens, pas kurį įgaliotinis turės atlikti įgaliojimo pavedimą, vardas, pavardė ir, jei žinoma, gimimo data. Jei įgaliojimas duodamas veiksmams atlikti visose be išimties įmonėse, įstaigose ar organizacijose ar pas visus asmenis, antrajame laukelyje įrašoma "visų įmonių, įstaigų, organizacijų ir visų asmenų";

15.5.4. jei sudaromas įgaliojimas pensijai (pensijoms) gauti:

15.5.4.1. pirmajame laukelyje įrašomi duomenys apie pensiją (pensijas), kuriai (kurioms) gauti duodamas įgaliojimas. Jei duodamas įgaliojimas visoms be išimties pensijoms gauti, pirmajame laukelyje įrašoma "visas pensijas". Jei duodamas įgaliojimas ne visoms pensijoms gauti, pirmajame laukelyje įrašomi pensiją (pensijas), kuriai (kurioms) gauti duodamas įgaliojimas, apibūdinantys duomenys, pvz., suma, laikotarpis ir kiti duomenys;

15.5.4.2. antrajame laukelyje įrašoma įmonės, įstaigos ar organizacijos, kurioje įgaliotinis turės atlikti įgaliojimo pavedimą, pavadinimas ir, jei žinoma, kodas, adresas. Jei įgaliojimas duodamas veiksmams atlikti visose be išimties įmonėse, įstaigose ar organizacijose, antrajame laukelyje įrašoma "visų įmonių, įstaigų ir organizacijų";

15.5.5. jei sudaromas įgaliojimas pašalpai (pašalpoms) gauti:

15.5.5.1. pirmajame laukelyje įrašomi duomenys apie pašalpą (pašalpas), kuriai (kurioms) gauti duodamas įgaliojimas. Jei duodamas įgaliojimas visoms be išimties pašalpoms gauti, pirmajame laukelyje įrašoma "visas pašalpas". Jei duodamas įgaliojimas ne visoms pašalpoms gauti, pirmajame laukelyje įrašomi pašalpą (pašalpas), kuriai (kurioms) gauti duodamas įgaliojimas, apibūdinantys duomenys, pvz., suma, laikotarpis, pagrindas ir kiti duomenys;

15.5.5.2. antrajame laukelyje įrašoma įmonės, įstaigos ar organizacijos, kurioje įgaliotinis turės atlikti įgaliojimo pavedimą, pavadinimas ir, jei žinoma, kodas, adresas. Jei įgaliojimas duodamas veiksmams atlikti visose be išimties įmonėse, įstaigose ar organizacijose, antrajame laukelyje įrašoma "visų įmonių, įstaigų ir organizacijų";

15.5.6. jei sudaromas įgaliojimas stipendijai (stipendijoms) gauti:

15.5.6.1. pirmajame laukelyje įrašomi duomenys apie stipendiją (stipendijas), kuriai (kurioms) gauti duodamas įgaliojimas. Jei duodamas įgaliojimas visoms be išimties stipendijoms gauti, pirmajame laukelyje įrašoma "visas stipendijas". Jei duodamas įgaliojimas ne visoms stipendijoms gauti, pirmajame laukelyje įrašomi stipendiją (stipendijas), kuriai (kurioms) gauti duodamas įgaliojimas, apibūdinantys duomenys, pvz., suma, laikotarpis ir kiti duomenys;

15.5.6.2. antrajame laukelyje įrašoma įmonės, įstaigos ar organizacijos, kurioje įgaliotinis turės atlikti įgaliojimo pavedimą, pavadinimas ir, jei žinoma, kodas, adresas. Jei įgaliojimas duodamas veiksmams atlikti visose be išimties įmonėse, įstaigose ar organizacijose, antrajame laukelyje įrašoma "visų įmonių, įstaigų ir organizacijų";

15.5.7. jei sudaromas įgaliojimas viešosioms ir administracinėms paslaugoms gauti, duomenys įrašomi tokia tvarka:

15.5.7.1. iš institucijų klasifikatoriaus pasirenkama institucija, kurioje įgaliotinis turės atlikti igaliojime nurodytą pavedimą, ir spaudžiamas mygtukas "Pasirinkti paslaugą". Atvertame lange iš paslaugų klasifikatoriaus pasirenkama paslauga, lauke "Paslaugos aprašymas" išsamiai aprašoma paslauga, kuriai gauti duodamas įgaliojimas, ir spaudžiamas mygtukas "Pridėti paslaugą". Įrašytas paslaugos aprašymas išsaugomas lango dalyje "Įgaliojimas sudaromas šioms paslaugoms gauti". Paspaudus mygtuką "Uždaryti", paslaugos aprašymas neišsaugomas ir grįžtama į duomenų įvedimo langą "Igaliojimo turinys". Galima pasirinkti kelias tos pačios institucijos teikiamas paslaugas, pakartotinai paspaudus mygtuką "Pasirinkti paslaugą". Paspaudus "Pašalinti", paslaugos aprašymas ištrinamas;

15.5.7.2. jei institucijų klasifikatoriuje nėra reikiamos institucijos, pasirenkama reikšmė "Kita institucija", lauke "Institucijos kodas" įrašomas institucijos, iš kurios paslauga turi būti gaunama, kodas ir spaudžiamas mygtukas "Ieškoti". Institucijos pavadinimas įkeliamas iš Juridinių asmenų registro

automatiškai. Jei institucijos kodas nėra žinomas, spaudžiama nuoroda "Juridinio asmens paieška". Atsidariusiame lange atliekama institucijos kodo paieška pagal institucijos pavadinimą. Surastas institucijos kodas įrašomas lauke "Institucijos kodas" ir spaudžiamas mygtukas "Ieškoti". Įrašius institucijos kodą, institucijos pavadinimas įkeliamas iš Juridinių asmenų registro automatiškai, tada spaudžiamas mygtukas "Pasirinkti paslaugą". Atverto lango lauke "Paslaugos aprašymas" išsamiai aprašoma paslauga, kuriai gauti duodamas įgaliojimas ir spaudžiamas mygtukas "Pridėti paslaugą". Įrašyta paslauga išsaugoma duomenų įvedimo lange "Įgaliojimas sudaromas šioms paslaugoms gauti". Paspaudus mygtuką "Uždaryti", paslaugos aprašymas neišsaugomas ir grižtama į duomenų įvedimo langą "Igaliojimo turinys". Paspaudus "Pašalinti" paslaugos aprašymas ištrinamas.

16. Užpildžius duomenis lange "Igaliojimo turinys" ir paspaudus mygtuką "Tęsti", atveriamas langas "Įgaliotiniai". Jeigu įgaliojimo sudarymo veiksmų tęsti nepageidaujama, spaudžiamas mygtukas "Atšaukti". Paspaudus "Atšaukti" įgaliojimo sudarymo veiksmai bus nutraukti. Paspaudus "Atgal" Naudotojas grižta į ankstesnį įgaliojimo sudarymo veiksmą.

17. Lange "Igaliotiniai" įrašomi fizinio asmens, kuriam duodamas įgaliojimas, asmens duomenys. Įgaliojimas gali būti duodamas veiksniam fiziniam asmeniui, registruotam Gyventojų registre ir turinčiam galiojantį asmens tapatybės dokumentą. Duomenys įrašomi tokia tvarka:

17.1. spaudžiamas mygtukas "Pridėti įgaliotinį", atvertame lauke įrašoma įgaliotinio, kuriam duodamas įgaliojimas, asmens kodas, vardas, pavardė ir spaudžiamas mygtukas "Ieškoti". Jei fizinis asmuo, kuriam duodamas įgaliojimas, yra neveiksnus tam tikroje srityje ar ribotai veiksnus tam tikroje srityje, miręs, neturi galiojančio asmens tapatybės dokumento ar yra nepilnametis, pateikiamas pranešimas, kad šis asmuo negali būti įgaliotiniu;

17.2. jei nurodytam fiziniam asmeniui nėra Taisyklių 17.1 papunktyje nustatytų apribojimų tapti igaliotiniu, pateikiami jo duomenys: vardas, pavardė ir asmens kodas. Paspaudus mygtuką "Pridėti įgaliotinį", asmens duomenys išsaugomi įgaliotinių sąraše. Išsaugoti įgaliotinio duomenys neredaguojami. Paspaudus mygtuką "Uždaryti", įgaliotinio duomenys neišsaugomi ir grįžtama į duomenų įvedimo langą "Įgaliotiniai":

*Papunkčio pakeitimai:*

*Nr. [VE-172 \(1.3 E\),](https://www.e-tar.lt/portal/legalAct.html?documentId=2d5cfb30915811eb9fecb5ecd3bd711c) 2021-03-30, paskelbta TAR 2021-03-30, i. k. 2021-06471*

17.3. pridėjus įgaliotinį, grįžtama į duomenų įvedimo langą "Igaliotiniai", kuriame galima įrašyti daugiau įgaliotinių;

17.4. jei įvesti įgaliotinio duomenys neatitinka Gyventojų registro duomenų, pateikiamas pranešimas, kad asmuo su tokiais duomenimis nerastas, ir turi būti pakartoti Taisyklių 17.1-17.3 papunkčiuose nurodyti veiksmai;

17.5. išsaugoti asmens duomenys įrašomi įgaliotinių sąraše. Jeigu norima pašalinti įvestus ir išsaugotus įgaliotinio duomenis iš įgaliotinių sąrašo, spaudžiamas mygtukas "Pašalinti". ITPSĮ paslauga pateiks patvirtinimo reikalaujantį pranešimą;

17.6. jeigu į įgaliotinių sąrašą įtrauktas daugiau negu vienas įgaliotinis, lango dalyje "Įgaliotinių veikimo būdas" būtina pažymėti vieną iš įgaliotinių veikimo būdų:

17.6.1. "Igaliotiniai veikia atskirai" – pažymėtas numatytasis požymis, kad igaliojime nurodyta pavedimą gali įvykdyti bet kuris iš įgaliotinių;

17.6.2. "Igaliotiniai veikia kartu" – įgaliojime nurodytą pavedimą įgaliotiniai gali įvykdyti tik veikdami kartu.

18. Užpildžius įgaliotinio duomenis, spaudžiamas mygtukas "Tęsti". Paspaudus "Tęsti", atveriamas langas "Igaliojimo peržiūra". Jeigu įgaliojimo sudarymo veiksmų tęsti nepageidaujama, spaudžiamas mygtukas "Atšaukti". Paspaudus "Atšaukti", įgaliojimo sudarymo veiksmai bus nutraukti. Paspaudus "Atgal" Naudotojas grįžta į ankstesnį įgaliojimo sudarymo veiksmą

19. Įrašius visus įgaliojimo duomenis, lange "Įgaliojimo peržiūra" ITPSI paslauga suformuoja įgaliojimą ir pateikia peržiūrai:

20.1. Naudotojas turi atidžiai peržiūrėti visus suformuoto įgaliojimo duomenis. Jeigu įgaliojime yra klaidų ar kitų duomenų, neatitinkančių Naudotojo tikrosios valios, paspaudus mygtuką "Atgal" pataisomi netikslūs duomenys. Jeigu įgaliojimo sudarymo veiksmų tęsti nepageidaujama, spaudžiamas mygtukas "Atšaukti";

20.2. jeigu suformuotame įgaliojime nurodyti duomenys yra teisingi ir atitinkantys Naudotojo tikrąją valią, spaudžiamas mygtukas "Tęsti". Atvertame įgaliojimo sudarymo patvirtinimo lange turi būti pažymėti visi langeliai, patvirtinant, kad Naudotojas nori sudaryti ir įregistruoti įgaliojimą, perskaitė įgaliojimą, suprato jo turinį ir pasekmes, įgaliojimas atitinka Naudotojo tikrają valią ir ketinimus bei pateikti duomenys yra teisingi. Tada spaudžiamas mygtukas "Patvirtinti". Tik sutikus su pateiktomis sąlygomis, Naudotojas galės tęsti.

20.3. Patvirtinus įgaliojimo sudarymą, atveriama Naudotojo kontaktų įvedimo forma, kurioje privaloma pasirinkti elektroninio pašto adresą iš savitarnoje įvestų Naudotojo elektroninio pašto adresų sąrašo. Jei sąraše nėra aktualaus elektroninio pašto adreso, Naudotojas gali įvesti naują elektroninio pašto adresą. Jeigu pageidaujama gauti SMS žinutę, informuojančią apie įgaliojimo įregistravimą, kontaktų įvedimo formoje pažymima "Noriu gauti registro pranešimą SMS žinute" ir pasirenkamas mobilaus telefono numeris iš savitarnoje įvestų Naudotojo mobilaus telefono numerių. Jei saraše nėra aktualaus mobilaus telefono numerio, Naudotojas gali įvesti naują mobilaus telefono numerį (+3706XXXXXXX arba 86XXXXXXX). Šioje formoje nurodytu elektroninio pašto adresu Naudotojui bus siunčiami Registro pranešimai apie įgaliojimo įregistravimą, išregistravimą, duomenų apie įgaliojimo atsisakymo įrašymą. Įvedus kontaktinius duomenis ir paspaudus mygtuką "Patvirtinti", įvestų įgaliojimo duomenų keisti nebus galima.

21. Įvedus kontaktinius duomenis, spaudžiamas mygtukas "Patvirtinti". Paslauga įdedama į savitarnos krepšelį, kuriame už paslaugą galima apmokėti savitarnos priemonėmis. Kol už paslaugą nėra gautas apmokėjimas, įgaliojimą galimą peržiūrėti meniu punkte "Rengiami įgaliojimai".

22. Naudotojui sėkmingai atlikus apmokėjimą ir Registro tvarkytojui gavus duomenis apie apmokėjimą, įgaliojimas iregistruojamas Registre. Iregistruotas įgaliojimas išsaugomas saraše "Mano įgaliojimai" ir jam suteikiamas unikalus identifikavimo kodas;

23. Apie įgaliojimo įregistravimą Naudotojas informuojamas nurodytu elektroninio pašto adresu ir SMS žinute, jeigu to pageidavo. Visi Registro pranešimai pateikiami ITPSĮ paslaugos meniu punkte "Mano igaliojimai", pasirinkus konkretaus įgaliojimo "Istorija".

#### **IV SKYRIUS**

# **PAREIŠKIMO DĖL ĮGALIOJIMO PANAIKINIMO RENGIMAS IR PATEIKIMAS REGISTRUI**

24. Pareiškimas dėl informacinių technologijų priemonėmis sudaryto įgaliojimo panaikinimo rengiamas ir Registrui teikiamas tokia tvarka:

24.1. pasirinkus meniu punktą "Mano įgaliojimai", įgaliojimų sąraše naikintiną įgaliojimą galima rasti atlikus įgaliojimo paiešką pagal įgaliojimo identifikavimo kodą, tipą, būseną, įregistravimo datą ar asmens duomenis;

24.2. paspaudus mygtuką "Panaikinti", atveriamas įgaliojimas peržiūrai. Įgaliojimo duomenų koregavimas negalimas;

24.3. įgaliojimo duomenys turi būti peržiūrimi ir įsitikinama, kad pasirinktas reikiamas įgaliojimas. Jei pasirinktą įgaliojimą norima panaikinti, spaudžiamas mygtukas "Panaikinti", jei įgaliojimo panaikinti nepageidaujama, spaudžiamas mygtukas "Atgal". Paspaudus "Atgal" įgaliojimo panaikinimo veiksmai bus nutraukti;

24.4. paspaudus mygtuką "Panaikinti" pateikiamas ITPSI paslaugos suformuotas pareiškimas dėl įgaliojimo panaikinimo:

24.4.1. peržiūrimi pareiškimo dėl įgaliojimo panaikinimo duomenys ir, jeigu pareiškime nurodyti duomenys neatitinka Naudotojo tikrosios valios, spaudžiamas mygtukas "Atgal". Paspaudus "Atgal" įgaliojimo panaikinimo veiksmai bus nutraukti;

24.4.2. jeigu suformuotame pareiškime dėl įgaliojimo panaikinimo nurodyti duomenys yra teisingi ir atitinkantys Naudotojo tikrąją valią, spaudžiamas mygtukas "Patvirtinti". Paspaudus "Patvirtinti" pateikiamas įgaliojimo panaikinimo patvirtinimo langas. Jame turi būti pažymėti visi langeliai patvirtinant, kad norima panaikinti įgaliojimą, kad Naudotojas perskaitė pareiškimą dėl įgaliojimo panaikinimo, suprato jo turinį ir pasekmes, kad tai atitinka Naudotojo tikrąją valią ir kad pateikti duomenys yra teisingi, tada spaudžiamas mygtukas "Patvirtinti";

24.5. paspaudus "Patvirtinti", paslauga idedama į savitarnos krepšelį, kuriame už paslauga galima apmokėti savitarnos priemonėmis. Kol už paslaugą nėra gautas apmokėjimas, pareiškimą galima peržiūrėti meniu punkte "Rengiami įgaliojimai";

24.6. Naudotojui sėkmingai atlikus apmokėjimą, Registrui pateikiamas pareiškimas dėl įgaliojimo panaikinimo. Įgaliojimas iš Registro išregistruojamas pareiškimo dėl įgaliojimo panaikinimo gavimo momentu.

25. Apie įgaliojimo išregistravimą Naudotojas bus informuotas nurodytu elektroninio pašto adresu. Registro pranešimus galima peržiūrėti ITPSI paslaugos meniu punkte "Mano įgaliojimai", prie konkretaus igaliojimo pasirinkus "Istorija".

26. Meniu punkte "Mano įgaliojimai" prie panaikinto įgaliojimo bus pateikiamas įrašas "Išregistruotas" ir nurodyta išregistravimo data.

#### **V SKYRIUS**

# **PAREIŠKIMO DĖL ĮGALIOJIMO ATSISAKYMO RENGIMAS IR PATEIKIMAS REGISTRUI**

27. Pareiškimas dėl informacinių technologijų priemonėmis sudaryto įgaliojimo atsisakymo rengiamas ir Registrui teikiamas tokia tvarka:

27.1. pasirinkus meniu punktą "Mano įgaliojimai", įgaliojimų sąraše norimą atsisakyti įgaliojimą galima rasti atlikus įgaliojimo paiešką pagal įgaliojimo identifikavimo kodą, tipą, būseną, įregistravimo datą ar asmens duomenis;

27.2. paspaudus mygtuką "Atsisakyti", atveriamas įgaliojimas peržiūrai. Įgaliojimo duomenų koregavimas negalimas;

27.3. įgaliojimo duomenys turi būti peržiūrimi ir įsitikinama, kad pasirinktas reikiamas įgaliojimas. Jei norima atsisakyti pasirinkto įgaliojimo, spaudžiamas mygtukas "Atsisakyti", jei įgaliojimo atsisakyti nepageidaujama, spaudžiamas mygtukas "Atgal". Paspaudus "Atgal" įgaliojimo atsisakymo veiksmai bus nutraukti;

27.4. paspaudus mygtuką "Atsisakyti" pateikiamas ITPSĮ paslaugos suformuotas pareiškimas dėl įgaliojimo atsisakymo:

27.4.1. peržiūrimi pareiškimo dėl įgaliojimo atsisakymo duomenys ir, jeigu pareiškime nurodyti duomenys neatitinka Naudotojo tikrosios valios, spaudžiamas mygtukas "Atgal". Paspaudus "Atgal" įgaliojimo atsisakymo veiksmai bus nutraukti;

27.4.2. jeigu suformuotame pareiškime dėl įgaliojimo atsisakymo nurodyti duomenys yra teisingi ir atitinkantys Naudotojo tikrąją valią, spaudžiamas mygtukas "Patvirtinti". Paspaudus mygtuką "Patvirtinti", pateikiamas įgaliojimo atsisakymo patvirtinimo langas, kuriame turi būti pažymėti visi langeliai, patvirtinant, kad norima atsisakyti įgaliojimo, Naudotojas perskaitė pareiškimą dėl įgaliojimo atsisakymo, suprato jo turinį ir pasekmes, tai atitinka Naudotojo tikrąją valią, ir kad pateikti duomenys yra teisingi, tada spaudžiamas mygtukas "Patvirtinti";

27.5. paspaudus mygtuką "Patvirtinti", paslauga įdedama į savitarnos krepšelį, kuriame už paslaugą galima apmokėti savitarnos priemonėmis. Kol už paslaugą nėra gautas apmokėjimas, pareiškimą galima peržiūrėti meniu punkte "Rengiami įgaliojimai";

27.6. Naudotojui sėkmingai atlikus apmokėjimą, Registrui pateikiamas pareiškimas dėl įgaliojimo atsisakymo. Gavus įgaliotinio, kuriam duotas įgaliojimas, arba vieno iš įgaliotinių, kai įgaliojimas duotas daugiau nei vienam įgaliotiniui, ir įgaliojime nurodyta, kad įgaliotiniai veiksmus atlieka kartu, pareiškimą dėl įgaliojimo atsisakymo, įgaliojimas išregistruojamas pareiškimo dėl įgaliojimo atsisakymo pateikimo Registrui momentu. Kai įgaliojimas duotas daugiau nei vienam įgaliotiniui ir įgaliojime nurodyta, kad įgaliotiniai veiksmus atlieka atskirai, gavus vieno iš įgaliotinių pareiškimą dėl įgaliojimo atsisakymo, Registre įrašomi duomenys apie įgaliojimo atsisakymą, o įgaliojimas neišregistruojamas.

28. Apie įgaliojimo išregistravimą arba įgaliojimo atsisakymo duomenų įrašymą, įgaliotojas, davęs įgaliojimą, bus informuotas įgaliojimo sudarymo metu nurodytu elektroninio pašto adresu. Registro pranešimus galima peržiūrėti ITPSI paslaugos meniu punkte "Mano įgaliojimai", prie konkretaus igaliojimo pasirinkus "Istorija".

29. Meniu punkte "Mano įgaliojimai" prie įgaliojimo, kurio buvo atsisakyta, bus rodomas įrašas "Išregistruotas" ir nurodyta išregistravimo data.

## **VI SKYRIUS RENGIAMI ĮGALIOJIMAI**

30. Naudotojo parengti (rengiami), bet dar Registrui nepateikti įgaliojimai, saugomi ITPSĮ paslaugos meniu punkte "Rengiami įgaliojimai".

31. Meniu punkte "Rengiami įgaliojimai", sąraše saugomus parengtus (rengiamus), bet Registrui nepateiktus dokumentus galima tikslinti (taisyti) ir pateikti Registrui paspaudus mygtuką "Tvarkyti". Paspaudus mygtuką "Trinti" sąraše saugomi dokumentai bus ištrinti. Paspaudus "Peržiūrėti" inicijuojama pasirinkto įgaliojimo peržiūra. Paspaudus "Apmokėti" inicijuojamas pasirinkto įgaliojimo apmokėjimas.

32. Sąraše pateikiami šie duomenys apie parengtą (rengiamą), bet dar Registrui nepateiktą dokumentą, kurio būsena "Rengiamas" ar "Laukia apmokėjimo":

32.1. dokumento tipas;

32.2. dokumento numeris;

32.3. būsena;

32.4. įgaliotojas;

32.5. įgaliotinis.

33. Sąraše esančio parengto (rengiamo), bet dar Registrui nepateikto įgaliojimo paiešką galima atlikti pagal dokumento pateikimo apmokėjimui datą, dokumento tipą, būseną, įgaliotinį, įgaliotoją. Įrašius reikalingus atrankos kriterijus, spaudžiamas mygtukas "Filtruoti".

34. Paspaudus mygtuką "Rodyti visus", įrašyti atrankos kriterijai panaikinami ir parodomi visi Naudotojo Registrui pateikti dokumentai.

35. Sąraše pateiktus įrašus galima rikiuoti pasirinktos reikšmės didėjimo (mažėjimo) tvarka, paspaudus stulpelio antraštę.

#### **VII SKYRIUS**

## **REGISTRUI PATEIKTI DOKUMENTAI**

36. Meniu punkte "Mano įgaliojimai" galima peržiūrėti įgaliojimus, kuriuose Naudotojas įrašytas kaip įgaliotojas arba įgaliotinis, pareiškimus apie Naudotojo sudaryto įgaliojimo panaikinimą, pareiškimus apie įgaliojimo, kuriame Naudotojas yra įgaliotiniu, atsisakymą.

37. Meniu punkte "Mano įgaliojimai", saraše saugomus dokumentus galima peržiūrėti paspaudus mygtuką "Peržiūrėti".

38. Sąraše pateikiami šie duomenys apie dokumentą:

38.1. dokumento tipas;

38.2. įgaliojimo identifikavimo kodas;

38.3. dokumento įregistravimo data;

38.4. dokumento išregistravimo data;

38.5. dokumento būsena.

39. Sąraše rodomus dokumentus galima peržiūrėti (atsispausdinti), inicijuoti jų atsisakymą / panaikinimą, inicijuoti konkretaus dokumento istorijos peržiūrą. Dokumento istorijos peržiūros lange pateikiami Registro pranešimai, kurie susiję su pasirinktu įgaliojimu.

40. Sąraše esančio dokumento paiešką galima atlikti pagal įgaliojimo identifikavimo kodą, dokumento tipą, dokumento būseną, įregistravimo datą, asmens kodą, asmens vardą ir/ar pavardę, kriterijų ar paiešką atliekantis Naudotojas įgaliojime yra įgaliotoju ar įgaliotiniu. Įrašius reikalingus atrankos kriterijus, spaudžiamas mygtukas "Filtruoti".

41. Paspaudus mygtuką "Rodyti visus", įrašyti atrankos kriterijai panaikinami ir pateikiami visi įgaliojimai, kuriuose Naudotojas įrašytas kaip įgaliotojas arba įgaliotinis.

42. Sąraše pateiktus įrašus galima rūšiuoti pasirinktos reikšmės didėjimo (mažėjimo) tvarka, paspaudus stulpelio antraštę.

## **VIII SKYRIUS REGISTRO PRANEŠIMAI**

43. Registro pranešimai kaupiami ir saugomi ITPSĮ paslaugos meniu punkte "Mano įgaliojimai", pasirinkus konkretaus įgaliojimo istorinių duomenų peržiūrą.

44. Istorinių duomenų peržiūros lange pateikiami įgaliojimo duomenys – įgaliojimo tipas, įgaliojimo identifikavimo kodas, įregistravimo data, išregistravimo data, būsena ir Registro pranešimų sąrašas. Šiame sąraše rodomi tokie pranešimai:

44.1. pranešimas apie įgaliojimo įregistravimą Registre;

44.2. pranešimas apie įgaliojimo išregistravimą iš Registro;

44.3. pranešimas apie įgaliojimo atsisakymo duomenų įrašymą Registre.

45. Sąraše apie Registro pranešimą pateikiami tokie duomenys:

45.1. Registro pranešimo rūšis;

45.2. pranešimo numeris;

45.3. Registro pranešimo data ir laikas.

46. Sąraše pateiktus įrašus galima rikiuoti pagal pranešimo datą ir laiką didėjimo (mažėjimo) tvarka, paspaudus stulpelio antraštę.

47. Paspaudus šalia pranešimo esantį mygtuką "Peržiūrėti", pateikiamas Registro pranešimas, kurį galima atsispausdinti.

#### **Pakeitimai:**

1.

VĮ Registrų centras, Įsakymas

Nr. [VE-172 \(1.3 E\),](https://www.e-tar.lt/portal/legalAct.html?documentId=2d5cfb30915811eb9fecb5ecd3bd711c) 2021-03-30, paskelbta TAR 2021-03-30, i. k. 2021-06471

Dėl Įgaliojimų registro paslaugos "Įgaliojimų sudarymas ir registravimas Įgaliojimų registre" naudojimo taisyklių pakeitimo